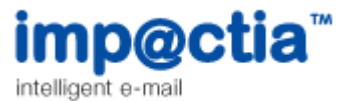

## Routing your email through Impactia servers using Exchange 2007/2010

**IMPORTANT!** If you have SPF Records, please update them BEFORE routing, as explained [here.](http://www.impactia.com/en/product-support/59-avoiding-your-emails-being-tagged-as-spam.html)

-----------------------------------------------------------------------------------------------------------------------------

Sending outbound email via the Impactia Server requires configuring at least two SMTP Connectors.

The 'Cost' field in each of these two SMTP Connectors is the precedence/failover mechanism Exchange uses to decide via which connector to route a message (a lower number means a higher priority).

After performing the following instructions, the 'Cost' of each connector is as follows; 'Default SMTP Connector' cost = 1 'Impactia' connector cost = 10. i.e. the Exchange server will always try to send outbound messages via the Default SMTP Connector first.

**When you are ready to start routing ALL your company email via the Impactia Server, change the Cost attribute for each of the two connectors such that the Impactia Connector has a LOWER number than that of the Default SMTP Connector. (e.g. change the cost of the Default SMTP Connector to '20').**

Creating SMTP connector in Microsoft Exchange 2007/2010 Server

- **1.** Open *Exchange Management Console.* Click on the *+* sign next to *Organization Configuration* Select *Hub Transport* and open the *Send Connectors* tab.
- **2.** Right-click *Hub Transport* and select *New Send Connector*. The following wizard is opened.

Tel +972 9 9543040 • Fax +972 9 9545070 • www.impactia.com • info@impactia.com

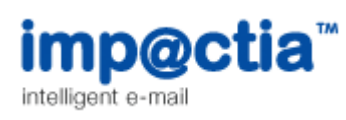

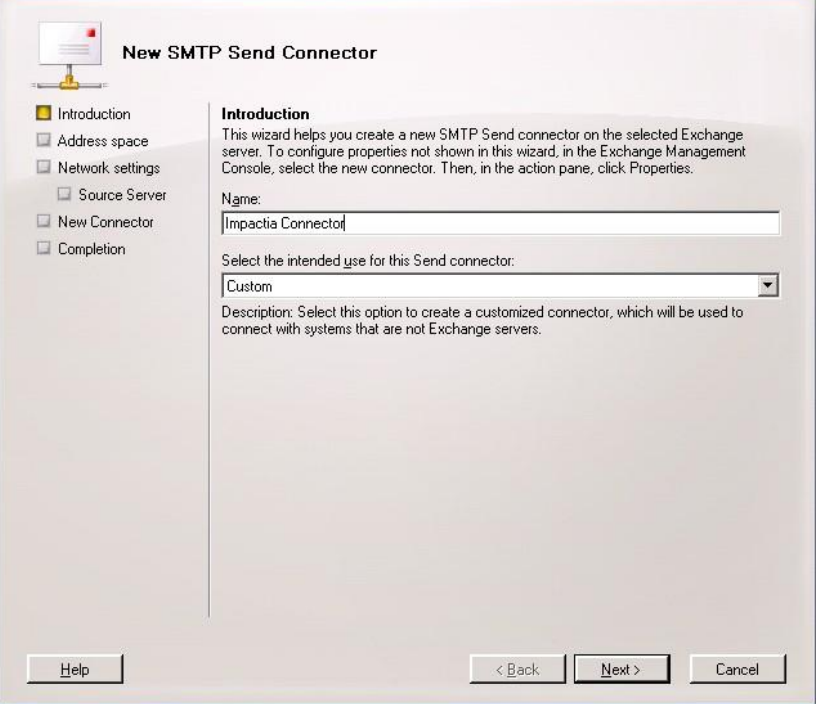

**3.** Name the Connector and select *Custom* in the "Select the intended use for this Send Connector" field.

Click Next, following window is opened:

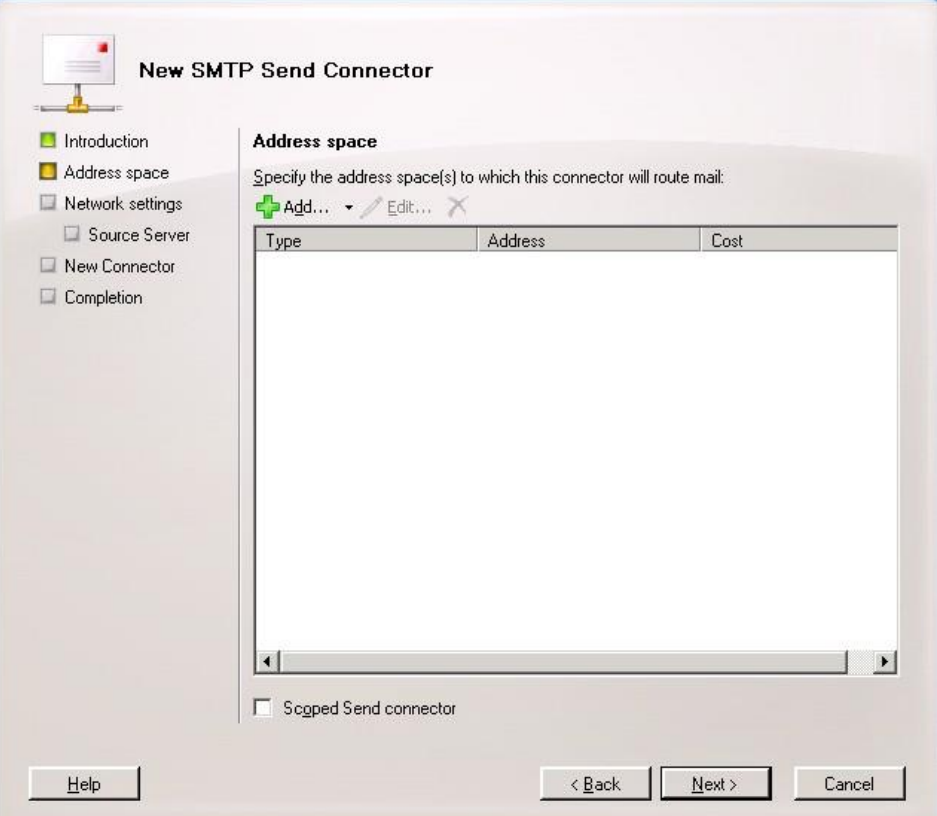

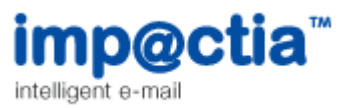

**4.** Click the *Add* button to open the following dialog:

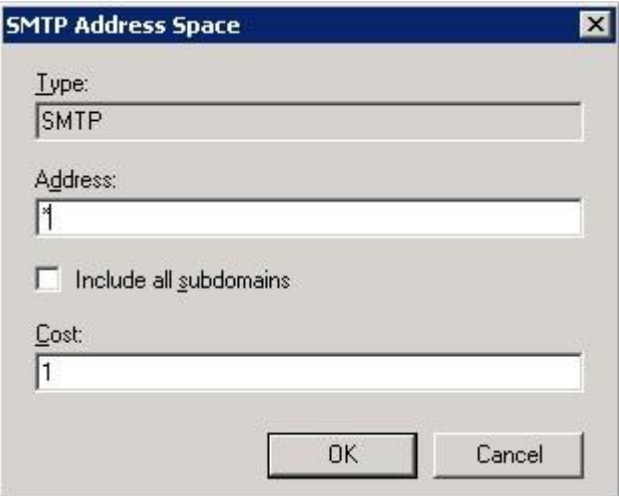

Type **\*** in *Address* field.

The Cost field value should remain **1**. Click *OK* and then click *Next*.

**5.** The Following window is opened:

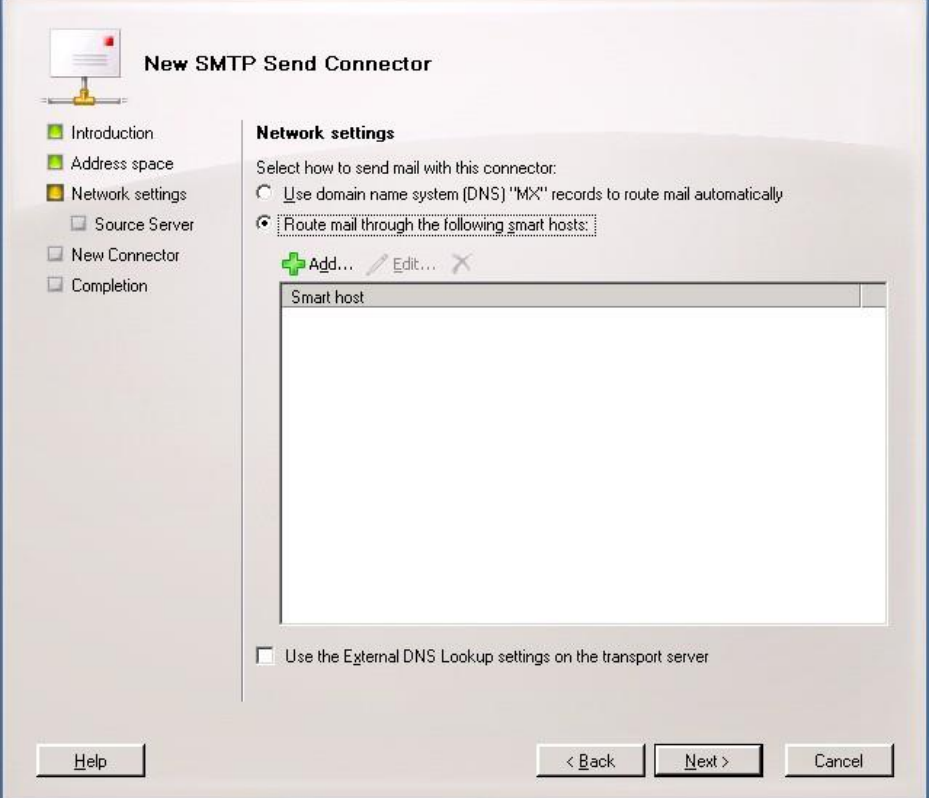

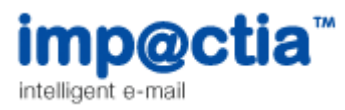

**6.** Select the "Route mail through the following smart hosts" radio button, and click the *Add* button to open the following dialog:

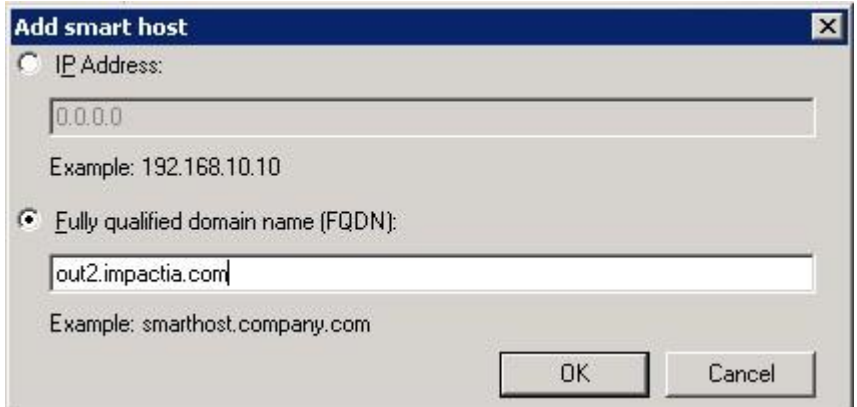

In the "Fully qualified domain name (FQDN)"field, type **out2.impactia.com** . Press *OK*.

Add another smart host with the value **out3.impactia.com** :

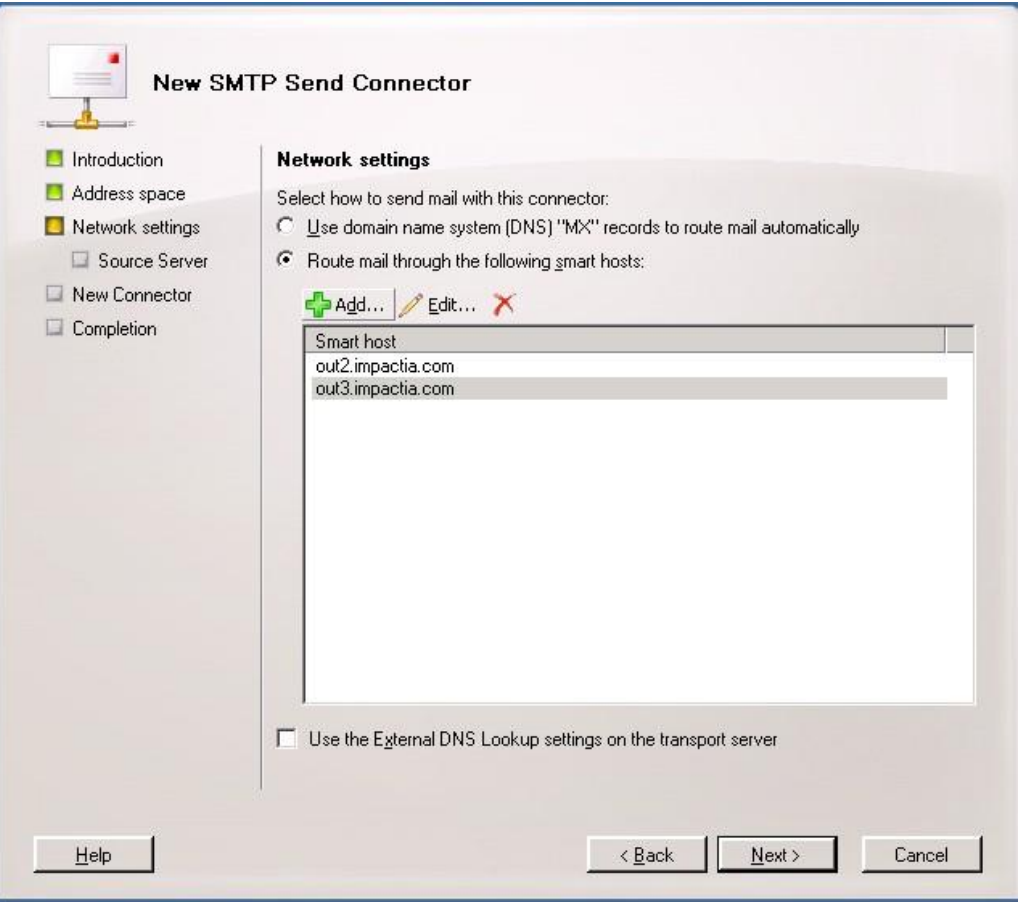

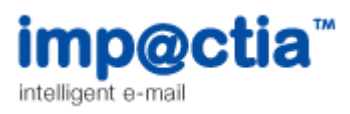

**7.** Click *Next*, following window is opened:

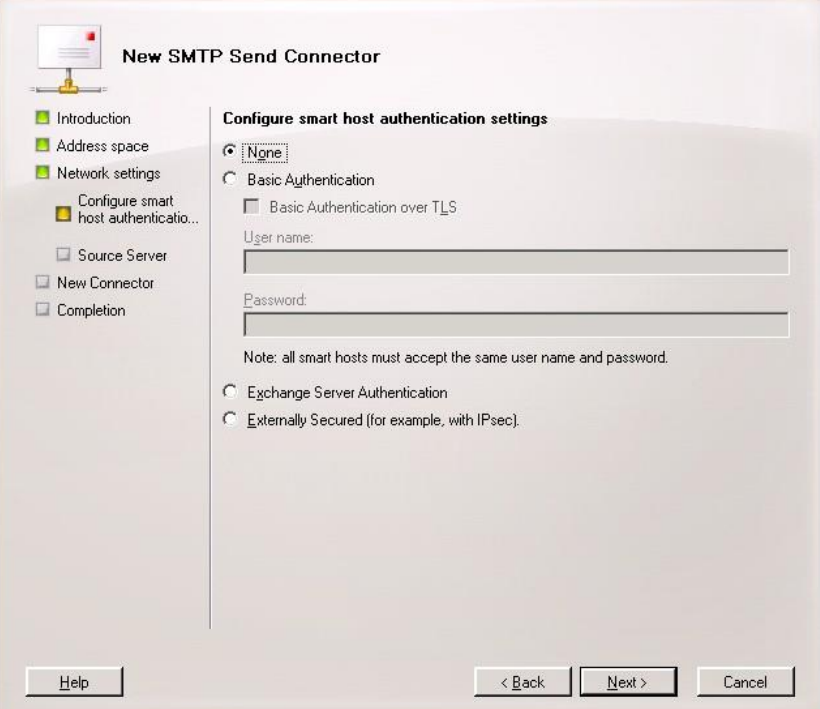

**8.** Leave "None" value as is, click *Next*, following window is opened, displaying your server details (no need to change anything):

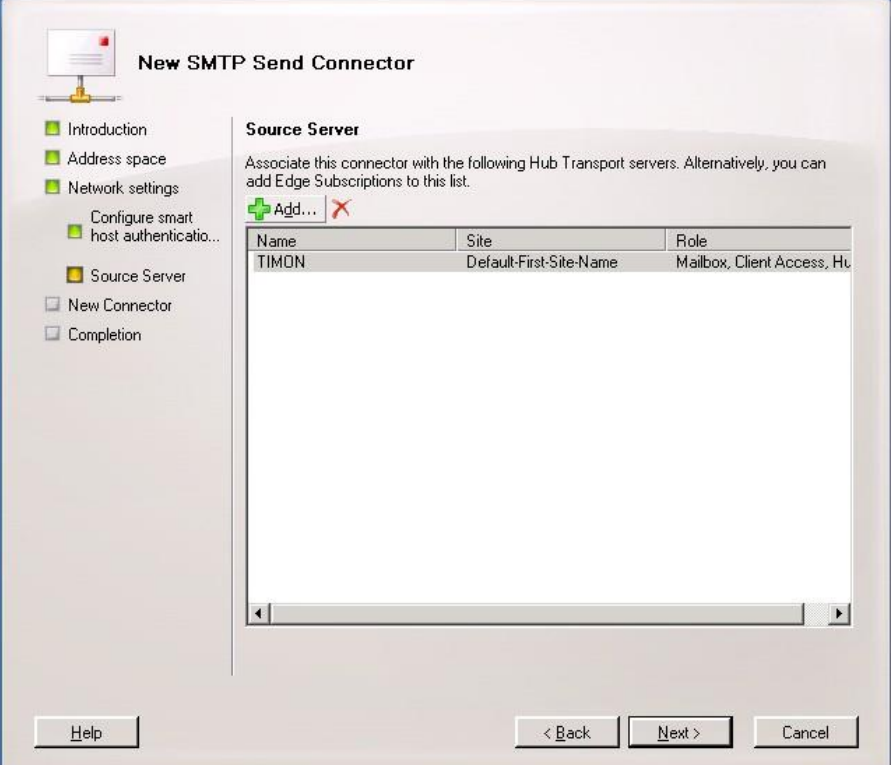

Tel +972 9 9543040 • Fax +972 9 9545070 • www.impactia.com • info@impactia.com

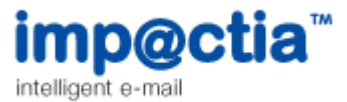

**9.** Click *Next*, following window is opened:

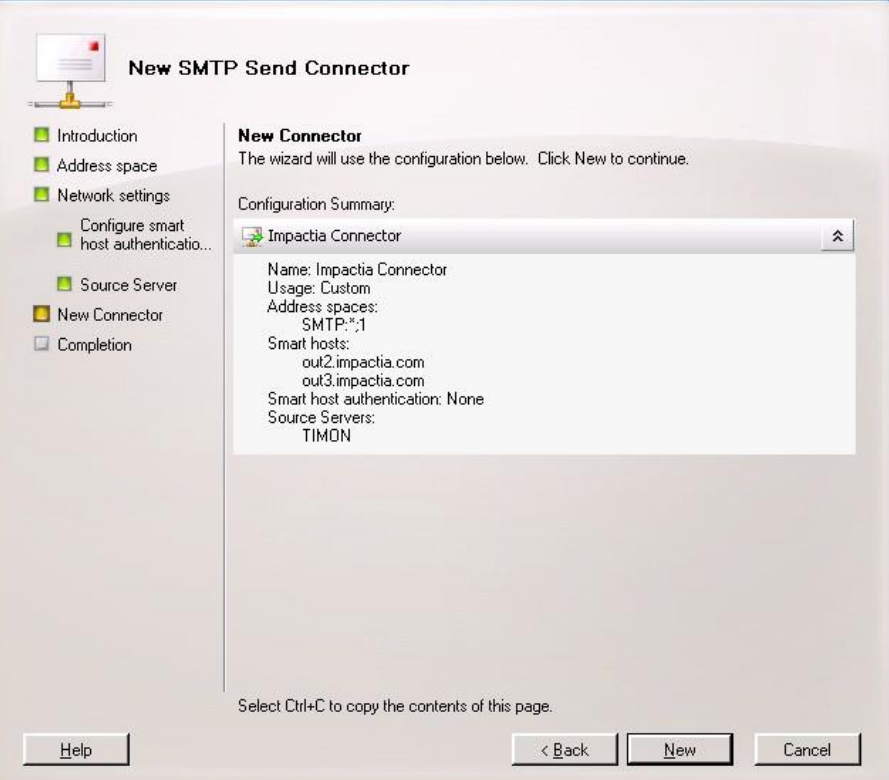

## **10.** Click *New*.

l

Connector is created.

The changes you've made to the Send Connector will take effect straight away without you having to reboot the server or restart any services.

## Changing your current connector cost value

In order to make the Impactia connector the default connector, its cost field value should be lower than any other connector.

For the Impactia connector, leave the Cost field value to be 1 (as set in the connector's creation process).

In any other existing connectors, change the cost field value **to be higher than 1**:

- **1.** Open *Exchange Management Console.*
- **2.** Click on the **+** sign next to *Organization Configuration.*
- **3.** Select *Hub Transport* and select the *Send Connectors* tab.

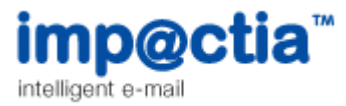

- **4.** Right click on an existing connector row and select *Properties*.
- **5.** Go to *Address Space* tab.
- **6.** Select the SMTP row and press *Edit*.
- 7. Change the *Cost* field value to be higher than 1, and press *OK*:

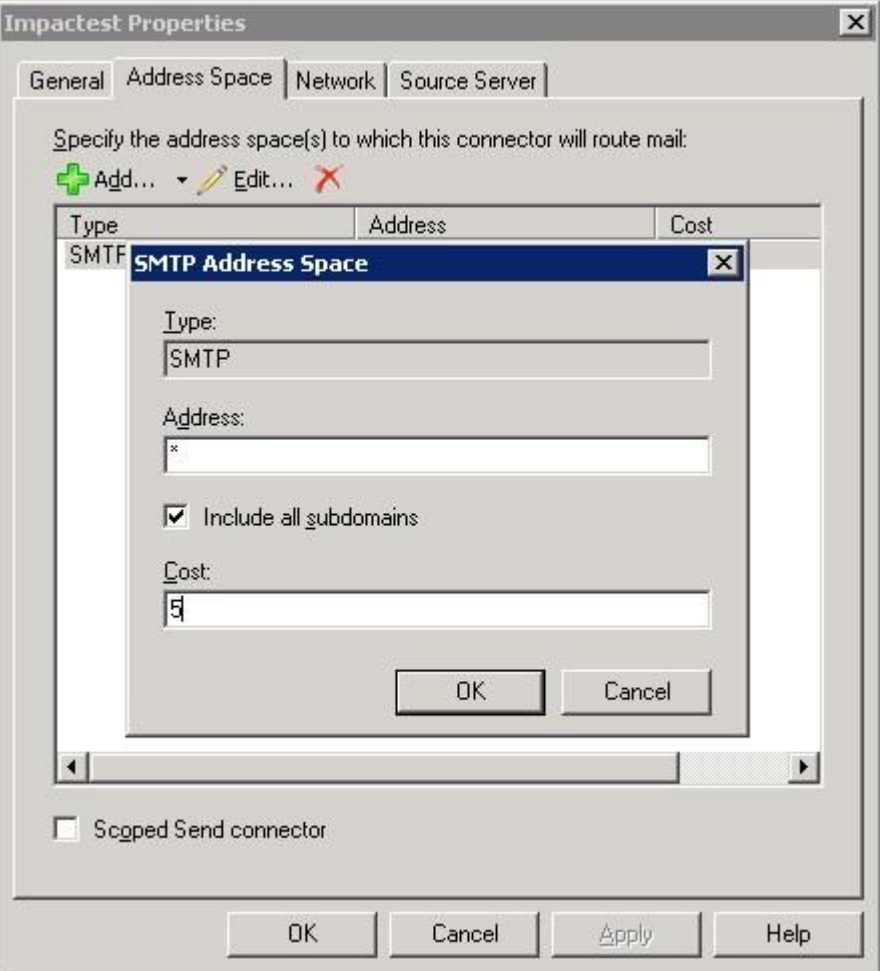

## Press OK .

Changes are saved.

The changes you've made to the Send Connector will take effect straight away without you having to reboot the server or restart any services.